# **Travaux pratiques : configuration des paramètres de base du routeur avec CCP**

## **Topologie**

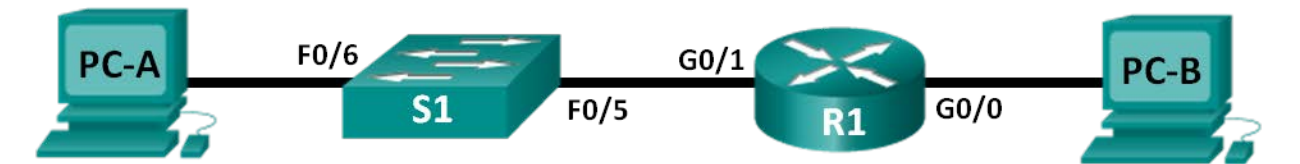

## **Table d'adressage**

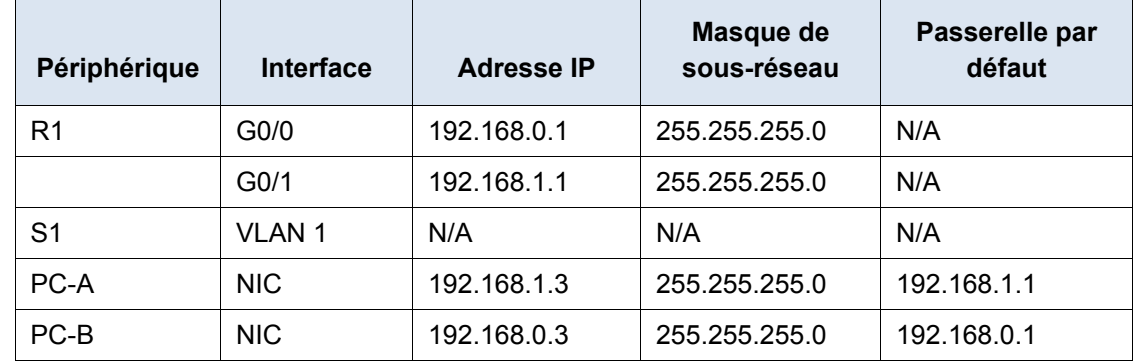

## **Objectifs**

**Partie 1 : configuration de la topologie et initialisation des périphériques**

**Partie 2 : configuration des périphériques et vérification de la connectivité**

**Partie 3 : configuration du routeur pour permettre l'accès de CCP**

**Partie 4 : (facultatif) installation et configuration de CCP sur PC-A** 

**Partie 5 : configuration des paramètres de R1 avec CCP**

**Partie 6 : utilisation des utilitaires CCP**

## **Contexte/scénario**

Cisco Configuration Professional (CCP) est une application fonctionnant sur PC et permettant de gérer, à l'aide d'une interface graphique utilisateur, les périphériques de routeurs à services intégrés (ISR). Cette application simplifie la configuration du routage, des pare-feu, des réseaux privés virtuels, des réseaux étendus (WAN) et des réseaux locaux (LAN), ainsi que celle d'autres paramètres par le biais de menus et d'Assistants simples d'utilisation.

Au cours de ces travaux pratiques, vous allez configurer les paramètres du routeur à l'aide de la configuration issue des travaux pratiques précédents de ce chapitre. La connectivité de la couche 3 doit être établie entre le PC exécutant CCP (PC-A) et R1 avant que CCP puisse établir une connexion. Par ailleurs, l'accès et l'authentification HTTP doivent être configurés sur R1.

Vous téléchargerez et installerez CCP sur le PC, puis utiliserez cette application pour contrôler l'état des interfaces de R1, configurer une interface, définir la date et l'heure, ajouter un utilisateur à la base de données locale et modifier les paramètres vty. Vous utiliserez également quelques-uns des utilitaires fournis avec CCP.

**Remarque :** les configurations de routeur effectuées à l'aide de CCP génèrent des commandes de l'interface en ligne de commande de Cisco IOS. L'application CCP peut être très utile pour configurer des fonctionnalités de routeur plus complexes, car elle ne nécessite pas la connaissance spécifique de la syntaxe des commandes de l'interface en ligne de commande de Cisco IOS.

**Remarque** : les routeurs utilisés lors des travaux pratiques CCNA sont des routeurs à services intégrés (ISR) Cisco 1941 équipés de Cisco IOS version 15.2(4)M3 (image universalk9). Les commutateurs utilisés sont des modèles Cisco Catalyst 2960s équipés de Cisco IOS version 15.0(2) (image lanbasek9). D'autres routeurs, commutateurs et versions de Cisco IOS peuvent être utilisés. Selon le modèle et la version de Cisco IOS, les commandes disponibles et le résultat produit peuvent varier de ceux indiqués dans les travaux pratiques. Reportez-vous au tableau récapitulatif des interfaces de routeur à la fin de ces travaux pratiques pour obtenir les identifiants d'interface corrects.

**Remarque** : assurez-vous que le routeur et le commutateur ont été réinitialisés et ne possèdent aucune configuration initiale. En cas de doute, contactez votre instructeur.

## **Ressources requises**

- 1 routeur (Cisco 1941 équipé de Cisco IOS version 15.2(4)M3 image universelle ou similaire)
- 1 commutateur (Cisco 2960 équipé de Cisco IOS version 15.0(2) image lanbasek9 ou similaire)
- 2 PC (Windows 7, Vista ou XP, équipés d'un programme d'émulation du terminal tel que Tera Term)
- Câbles de console pour configurer les périphériques Cisco IOS via les ports de console
- Câbles Ethernet conformément à la topologie

**Remarque :** la configuration système requise des PC pour CCP version 2.6 est la suivante :

- Processeur 2 GHz ou plus rapide
- 1 Go de DRAM minimum, 2 Go recommandés
- 400 Mo d'espace disponible sur le disque dur
- Internet Explorer 6.0 ou version ultérieure
- Résolution d'écran de 1024x768 ou ultérieure
- Java Runtime Environment (JRE) version 1.6.0 11 ou ultérieure
- Adobe Flash Player version 10.0 ou ultérieure, avec l'option Debug définie à No

**Remarque :** les interfaces Gigabit Ethernet des routeurs Cisco 1941 sont à détection automatique et un câble Ethernet droit peut être utilisé entre le routeur et PC-B. Si vous utilisez un autre modèle de routeur Cisco, un câble croisé Ethernet sera peut-être nécessaire.

## **Partie 1 : Configuration de la topologie et initialisation des périphériques**

### **Étape 1 : Câblez le réseau conformément à la topologie.**

- a. Fixez les périphériques conformément au schéma de la topologie, ainsi que les câbles, le cas échéant.
- b. Mettez sous tension tous les périphériques de la topologie.

### **Étape 2 : Initialisez et redémarrez le routeur et le commutateur.**

## **Partie 2 : Configuration des périphériques et vérification de la connectivité**

Dans la Partie 2, vous allez configurer les paramètres de base, tels que les adresses IP d'interface (G0/1 uniquement), l'accès sécurisé des périphériques et les mots de passe. Reportez-vous à la topologie et à la table d'adressage pour le nom des périphériques et les informations d'adressage.

#### **Étape 1 : Configurez les interfaces des ordinateurs.**

- a. Configurez l'adresse IP, le masque de sous-réseau et la passerelle par défaut sur PC-A.
- b. Configurez l'adresse IP, le masque de sous-réseau et la passerelle par défaut sur PC-B.

#### **Étape 2 : Configurez le routeur.**

**Remarque** : NE configurez PAS l'interface G0/0 à ce stade. Vous configurerez cette interface à l'aide de CCP ultérieurement au cours de ces travaux pratiques.

- a. Accédez au routeur par la console et activez le mode d'exécution privilégié.
- b. Passez en mode de configuration globale.
- c. Désactivez la recherche DNS.
- d. Attribuez un nom de périphérique au routeur.
- e. 10 caractères minimum doivent être utilisés pour tous les mots de passe.
- f. Attribuez **cisco12345** comme mot de passe chiffré d'exécution privilégié.
- g. Attribuez **ciscoconpass** comme mot de passe de console et activez la connexion.
- h. Définissez **ciscovtypass** comme mot de passe vty et activez la connexion.
- i. Configurez **logging synchronous** sur les lignes de console et vty.
- j. Chiffrez tous les mots de passe en clair.
- k. Créez une bannière qui avertit quiconque accède au périphérique que tout accès non autorisé est interdit.
- l. Configurez les adresses IP ainsi qu'une description d'interface, puis activez l'interface G0/1 sur le routeur.
- m. Enregistrez la configuration en cours dans le fichier de configuration initiale.

#### **Étape 3 : Vérifiez la connectivité du réseau.**

Vérifiez que vous pouvez envoyer une requête ping à l'interface G0/1 de R1 à partir de PC-A.

## **Partie 3 : Configuration du routeur pour permettre l'accès de CCP**

Dans la Partie 3, vous allez configurer le routeur de manière à permettre l'accès de CCP en activant les services serveur HTTP et HTTPS. Vous activerez également l'authentification HTTP de manière à utiliser la base de données locale.

#### **Étape 1 : Activez les services serveur HTTP et HTTPS sur le routeur.**

R1(config)# **ip http server** R1(config)# **ip http secure-server**

## **Étape 2 : Activez l'authentification HTTP de manière à utiliser la base de données locale sur le routeur.**

R1(config)# **ip http authentication local**

#### **Étape 3 : Configurez le routeur pour l'accès à CCP.**

Attribuez un utilisateur dans la base de données locale du routeur afin d'accéder à CCP à l'aide du nom d'utilisateur **admin** et du mot de passe **adminpass1**.

R1(config)# **username admin privilege 15 secret adminpass1**

## **Partie 4 : (Facultatif) Installation et configuration de CCP sur PC-A**

## **Étape 1 : Installez CCP.**

**Remarque :** cette étape peut être ignorée si CCP est déjà installé sur PC-A.

- a. Téléchargez CCP 2.6 à partir du site Web de Cisco : [http://software.cisco.com/download/release.html?mdfid=281795035&softwareid=282159854&release=2.6](http://software.cisco.com/download/release.html?mdfid=281795035&softwareid=282159854&release=2.6&rellifecycle=&relind=AVAILABLE&reltype=all) [&rellifecycle=&relind=AVAILABLE&reltype=all](http://software.cisco.com/download/release.html?mdfid=281795035&softwareid=282159854&release=2.6&rellifecycle=&relind=AVAILABLE&reltype=all)
- b. Choisissez le fichier **cisco-config-pro-k9-pkg-2\_6-en.zip**.

**Remarque :** vérifiez que vous avez sélectionné le fichier CCP correct et non CCP Express. Si une version plus récente de CCP existe, vous pouvez choisir de la télécharger. Toutefois, ces travaux pratiques sont basés sur la version 2.6.

- c. Acceptez les conditions générales, puis téléchargez et enregistrez le fichier à l'emplacement souhaité.
- d. Ouvrez le fichier ZIP et exécutez le fichier exécutable CCP.
- e. Suivez les instructions à l'écran pour installer CCP 2.6 sur votre PC.

#### **Étape 2 : Modifiez les paramètres pour une exécution en tant qu'administrateur.**

Il se peut que CCP ne démarre pas correctement si l'application n'est pas exécutée en tant qu'administrateur. Vous pouvez modifier les paramètres de démarrage de telle sorte que l'application s'exécute automatiquement en mode administrateur.

- a. Cliquez avec le bouton droit sur l'icône **CCP** du Bureau (ou cliquez sur le bouton **Démarrer**) puis cliquez avec le bouton droit sur **Cisco Configuration Professional**. Dans la liste déroulante, sélectionnez **Propriétés**.
- b. Dans la boîte de dialogue Propriétés, sélectionnez l'onglet **Compatibilité**. Dans la section Niveau de privilège, cliquez sur la case à cocher **Exécuter ce programme en tant qu'administrateur**, puis cliquez sur **OK**.

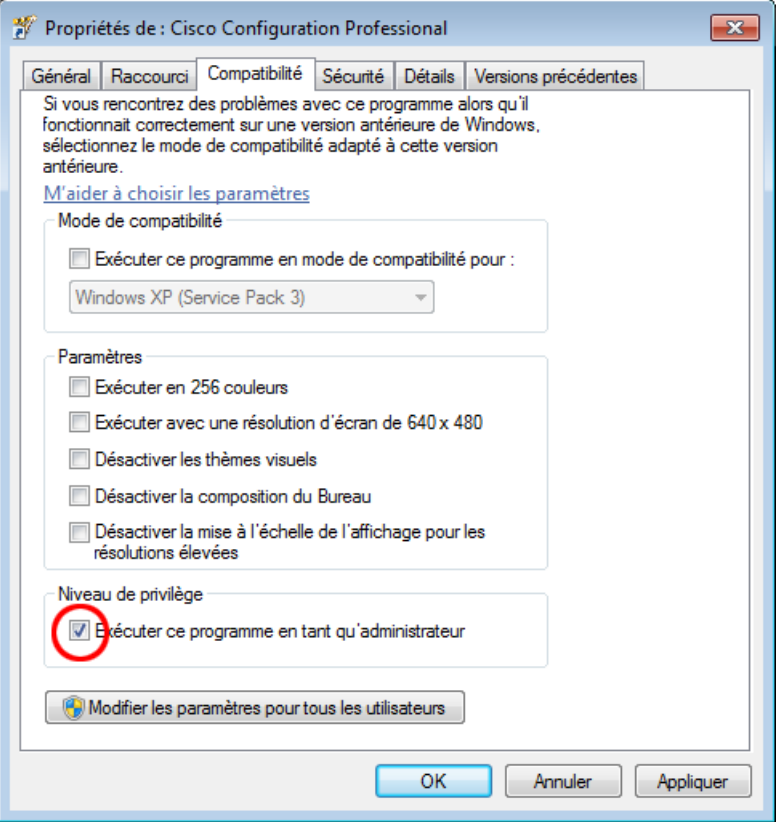

#### **Étape 3 : Créez ou gérez des communautés.**

- a. Sur PC-A, démarrez CCP. (Double-cliquez sur l'icône CCP du Bureau ou cliquez sur **Démarrer** > **Cisco Configuration Professional**.)
- b. Si vous recevez un message d'avertissement de sécurité vous demandant d'autoriser le programme CiscoCP.exe à apporter des modifications à l'ordinateur, cliquez sur **Yes**.

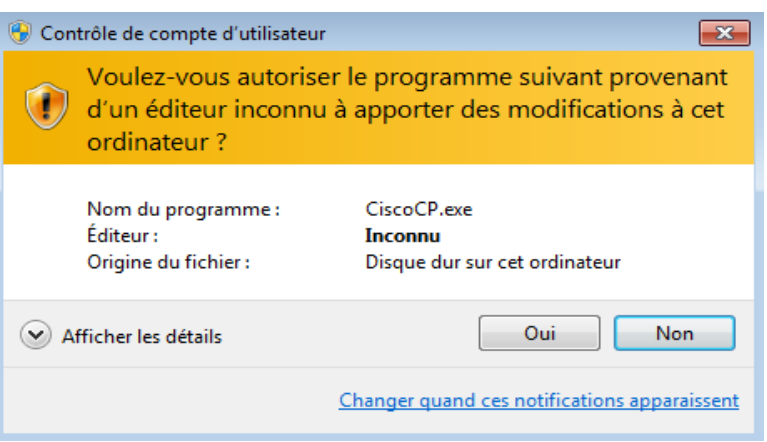

c. Lors du démarrage de CCP, la boîte de dialogue **Select / Manage Community** s'affiche. Saisissez l'adresse IP de l'interface G0/1 de R1 ainsi que le nom d'utilisateur **admin** et le mot de passe **adminpass1** que vous avez ajoutés à la base de données locale lors de la configuration du routeur à la Partie 2. Cliquez sur **OK**.

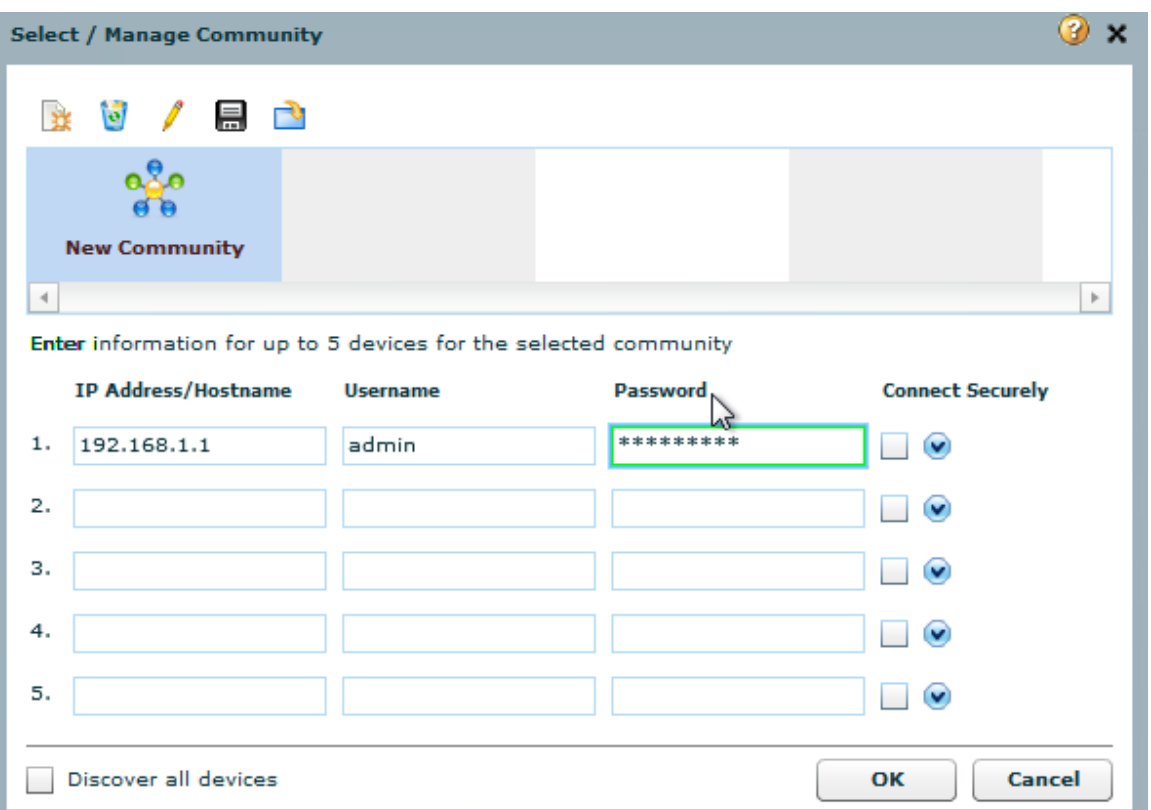

d. Dans la fenêtre Community Information, cliquez sur **Discover**.

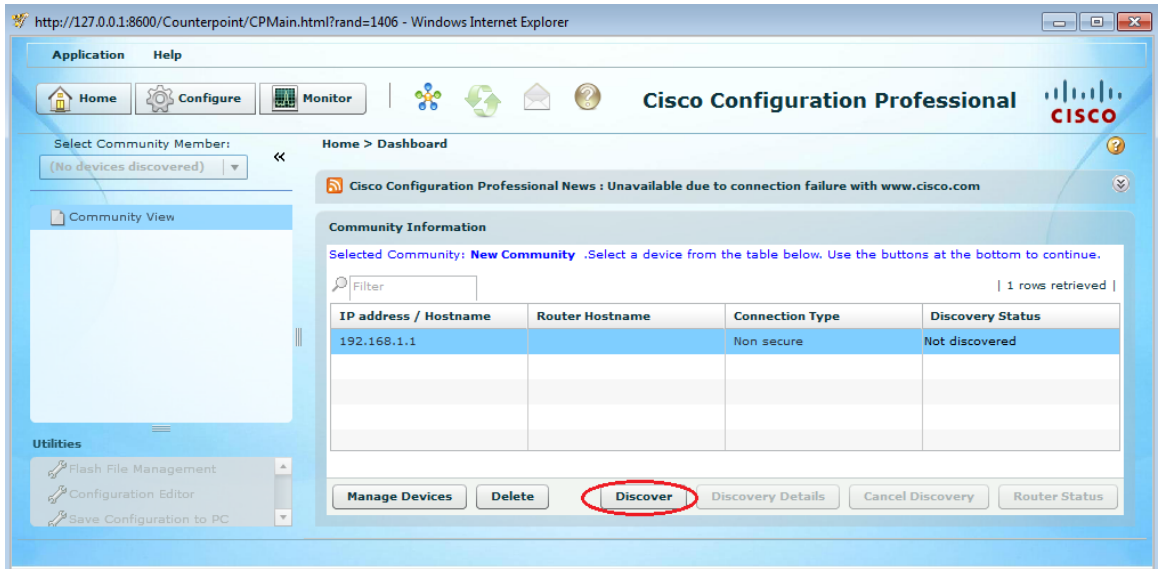

Si vous avez configuré correctement le routeur, la valeur de Discovery Status passe de **Not discovered** à **Discovered**, et R1 apparaît dans la colonne Router Hostname.

**Remarque :** si vous rencontrez un problème avec votre configuration, vous verrez apparaître un état « Discovery failed ». Cliquez sur **Discovery Details** afin de déterminer la raison pour laquelle le processus de recherche a échoué, puis résolvez le problème.

## **Partie 5 : Configuration des paramètres de R1 avec CCP**

Dans la Partie 5, vous allez utiliser CCP pour afficher des informations sur R1, configurer l'interface G0/0, définir la date et l'heure, ajouter un utilisateur à la base de données locale et modifier vos paramètres vty.

### **Étape 1 : Affichez l'état des interfaces sur R1.**

a. Dans la barre d'outils CCP, cliquez sur **Monitor**.

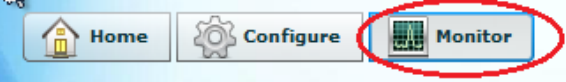

b. Dans le volet de navigation de gauche, cliquez sur **Router** > **Overview** pour afficher l'écran Monitor Overview dans le volet de contenu de droite.

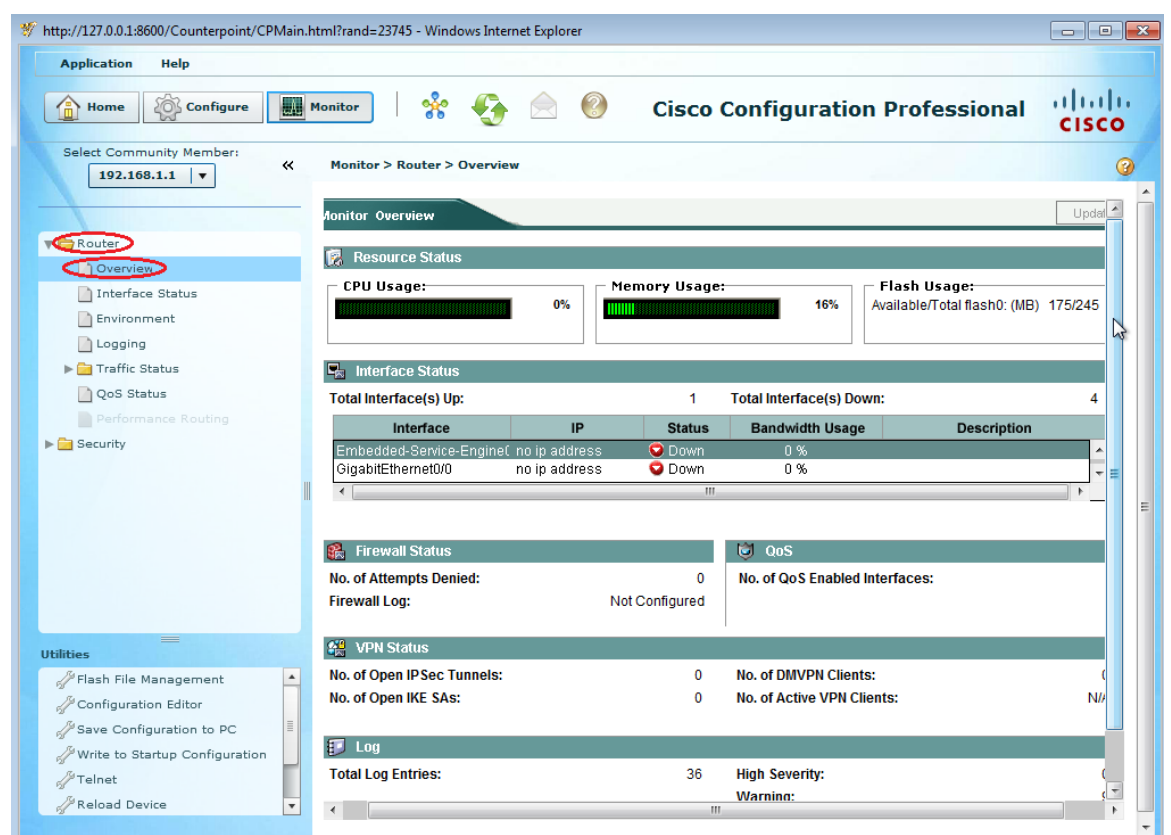

c. Utilisez les flèches Haut et Bas à droite de la liste des interfaces pour faire défiler cette liste et faire apparaître le routeur.

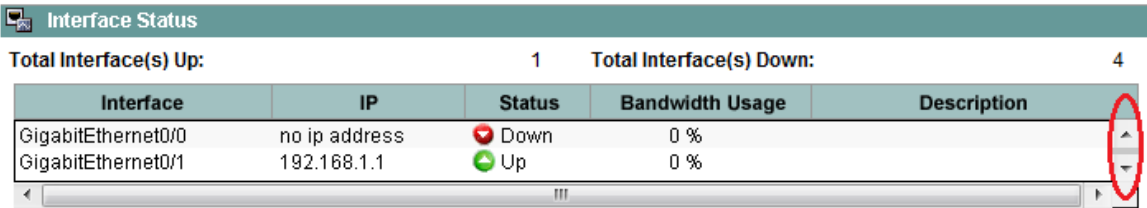

#### **Étape 2 : Utilisez l'Assistant Ethernet LAN pour configurer l'interface G0/0.**

a. Dans la barre d'outils CCP, cliquez sur **Configure**.

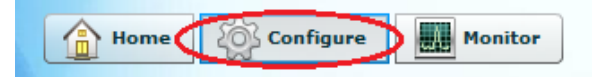

b. Dans le volet de navigation de gauche, cliquez sur **Interface Management** > **Interface and Connections** pour afficher l'écran Interfaces and Connections dans le volet de contenu de droite.

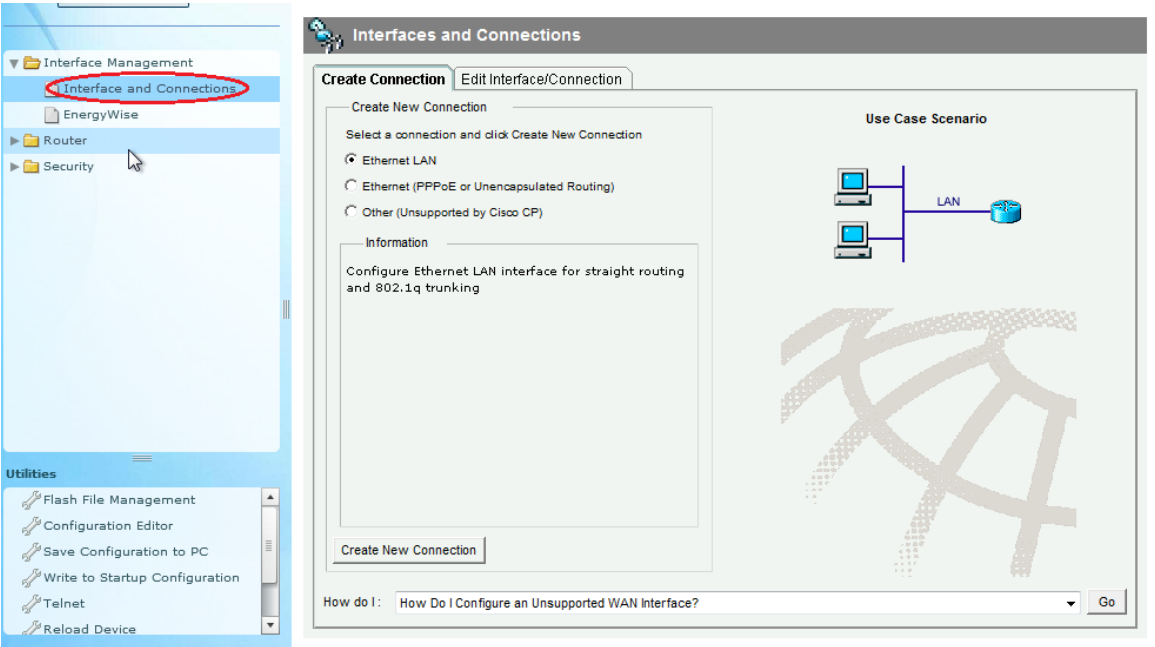

- c. Cliquez sur **Create New Connection** pour démarrer l'Assistant Ethernet LAN.
- d. Lorsque vous êtes invité à activer AAA sur le routeur, cliquez sur **No**.
- e. Cliquez sur **Next** pour poursuivre le processus de création d'interface Ethernet de couche 3.
- f. Conservez la case d'option **Configure this interface for straight routing** sélectionnée et cliquez sur **Next**.
- g. Saisissez **192.168.0.1** dans le champ d'adresse IP et **255.255.255.0** dans le champ de masque de sousréseau, puis cliquez sur **Next**.
- h. Conservez la case d'option **No** sélectionnée sur l'écran du serveur DHCP et cliquez sur **Next**.
- i. Examinez l'écran récapitulatif et cliquez sur **Finish**.
- j. Cliquez sur la case à cocher **Save running config to device's startup config**, puis cliquez sur **Deliver**. Cette opération ajoute à la configuration en cours les commandes indiquées dans la fenêtre d'aperçu, puis enregistre la configuration en cours dans la configuration initiale sur le routeur.
- k. La fenêtre Commands Delivery Status apparaît. Cliquez sur **OK** pour fermer la fenêtre. Vous serez redirigé vers l'écran Interfaces and Connections tandis que l'interface G0/0 devrait s'afficher en vert et apparaître en mode Up dans la colonne Status.

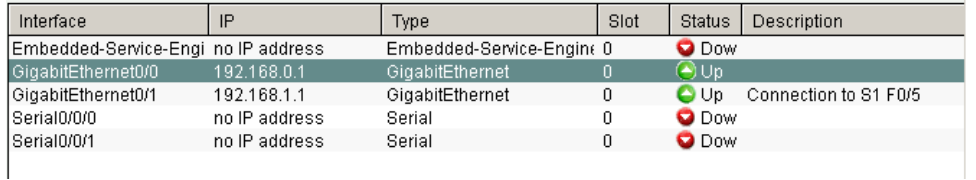

#### **Étape 3 : Définissez la date et l'heure sur le routeur.**

a. Dans le volet de navigation de gauche, sélectionnez **Router** > **Time** > **Date and Time** pour afficher l'écran Additional Tasks > Date/Time dans le volet de contenu de droite. Cliquez sur **Change Settings**.

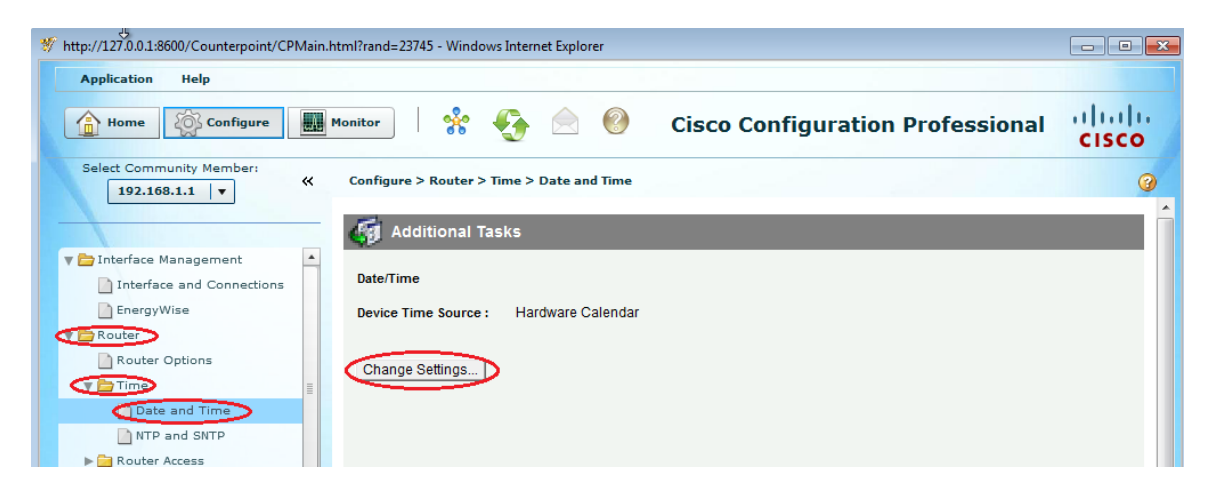

b. Dans la fenêtre Date and Time Properties, modifiez la date, l'heure et le fuseau horaire. Cliquez sur **Apply.**

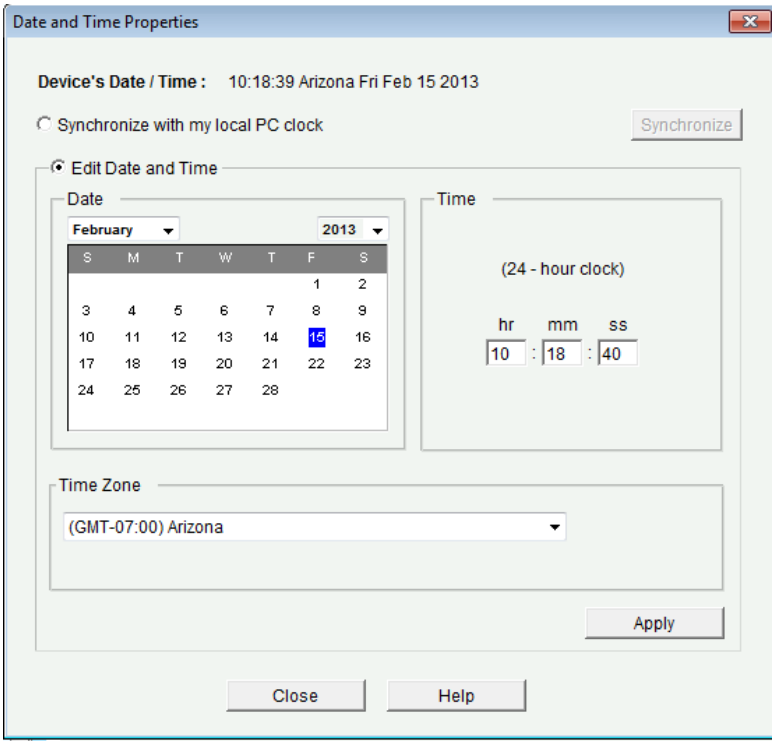

c. Dans la fenêtre de configuration de l'horloge du routeur, cliquez sur **OK**. Dans la fenêtre Date and Time Properties, cliquez sur **Close**.

#### **Étape 4 : Ajoutez un nouveau compte d'utilisateur à la base de données locale.**

a. Dans le volet de navigation de gauche, sélectionnez **Router** > **Router Access** > **User Accounts/View** pour afficher l'écran Additional Tasks > User Accounts/View dans le volet de contenu de droite. Cliquez sur le bouton **Add**.

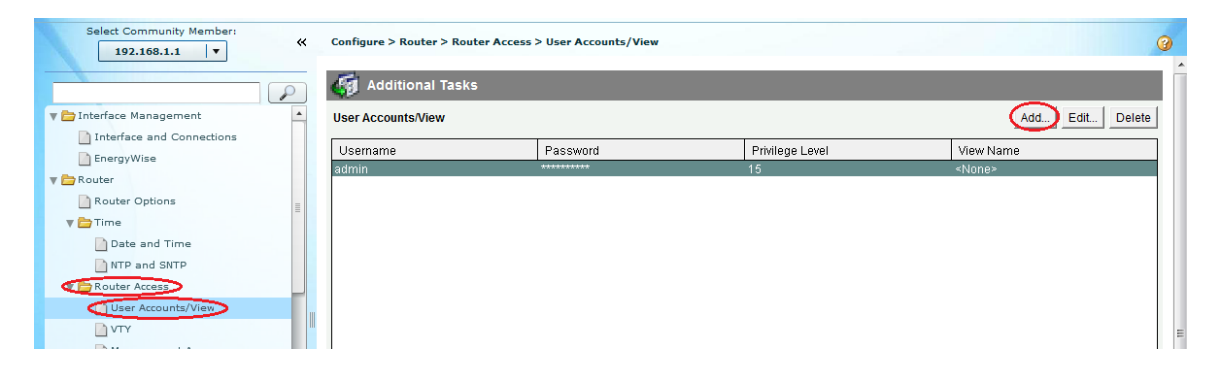

b. Saisissez **ccpadmin** dans le champ Username. Saisissez **ciscoccppass** dans les champs New Password et Confirm New Password. Sélectionnez **15** dans la liste déroulante Privilege Level. Cliquez sur **OK** pour ajouter cet utilisateur à la base de données locale.

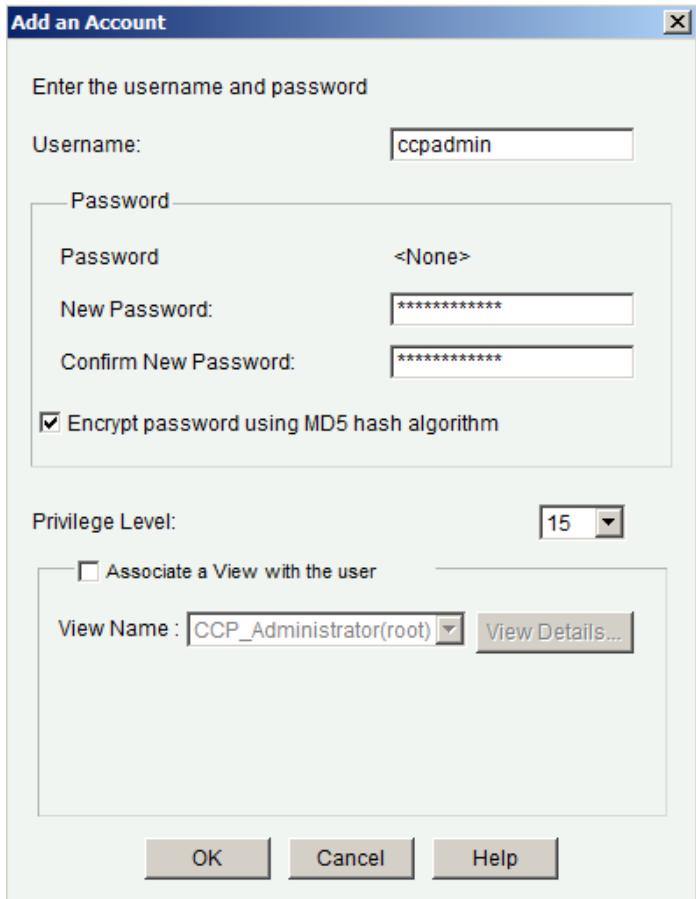

- c. Dans la fenêtre Deliver Configuration to Device, cliquez sur la case à cocher **Save running config to device's startup config**, puis cliquez sur **Deliver**.
- d. Examinez les informations de la fenêtre Commands Delivery Status, puis cliquez sur **OK**. Le nouveau compte d'utilisateur doit maintenant apparaître dans le volet de contenu de droite.

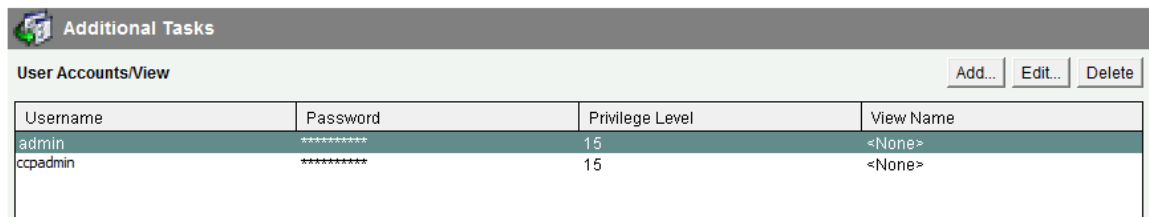

## **Étape 5 : Modifiez les paramètres de ligne vty.**

a. Dans le volet de navigation de gauche, sélectionnez **Router Access** > **VTY** pour afficher l'écran Additional Tasks > VTYs dans le volet de contenu de droite. Cliquez sur **Edit**.

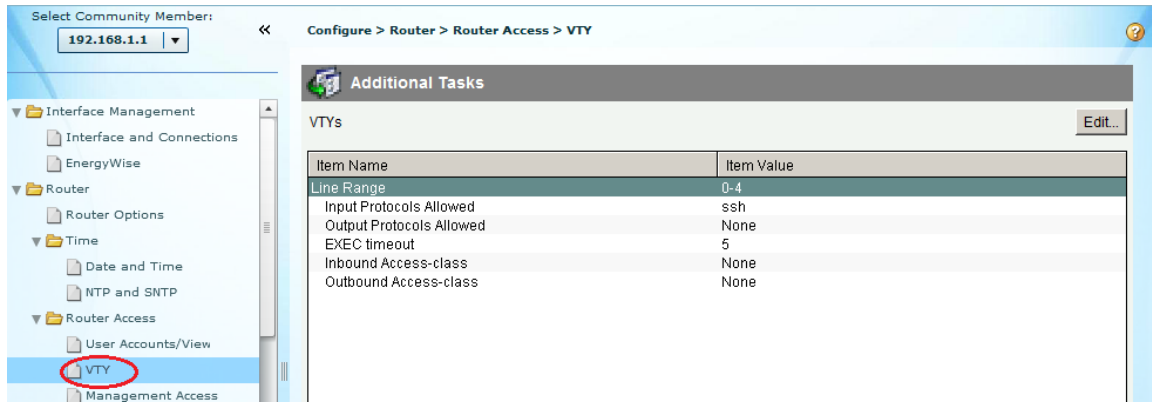

b. Dans la fenêtre Edit VTY Lines, modifiez la valeur du champ Time out à **15** minutes. Cliquez sur la case à cocher **Input Protocol** > **Telne**t. Examinez les autres options disponibles. Activez également la case à cocher **SSH**. Cliquez ensuite sur **OK**.

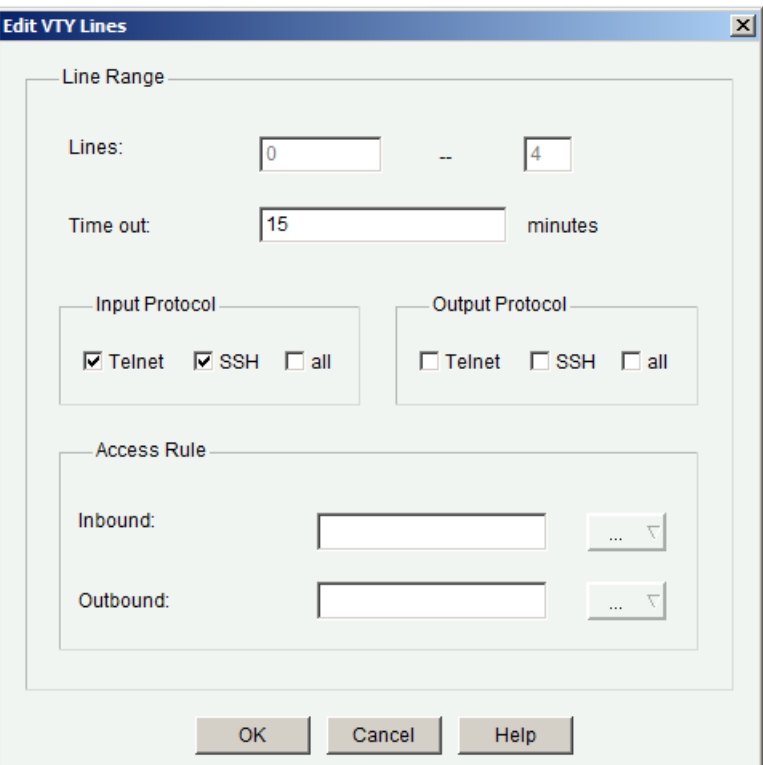

c. Examinez les commandes qui seront envoyées à la configuration en cours dans l'écran Deliver Configuration to Device et cliquez sur **Deliver**. Dans la fenêtre Commands Delivery Status, cliquez sur **OK**. Le volet de contenu de droite doit refléter les modifications apportées à la valeur du délai d'exécution.

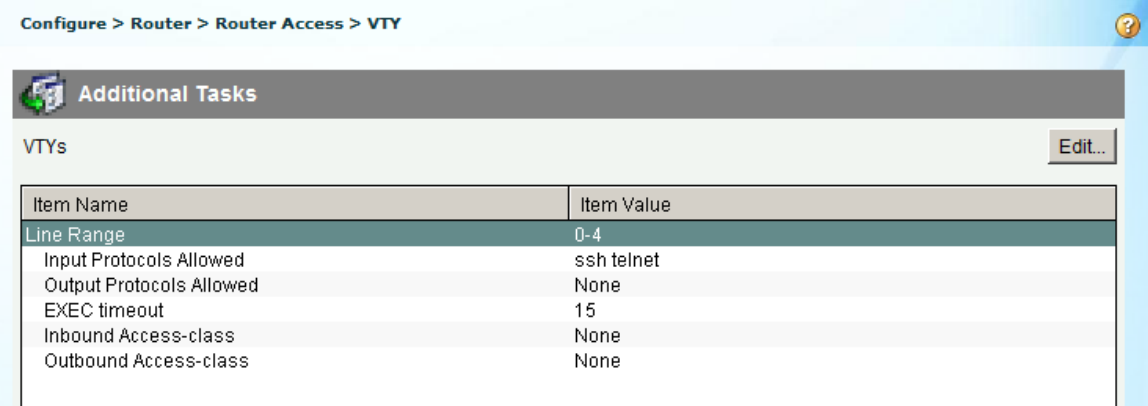

## **Partie 6 : Utilisation des utilitaires CCP**

Dans la Partie 6, vous utiliserez le volet Utilities pour enregistrer la configuration en cours du routeur dans la configuration initiale. L'utilitaire Ping sera utilisé pour tester la connectivité réseau et l'utilitaire View pour afficher la configuration en cours du routeur. Enfin, vous fermerez CCP.

### **Étape 1 : Enregistrez la configuration en cours du routeur en tant que configuration initiale.**

a. Recherchez le volet Utilities dans le bas du volet de navigation de gauche. Cliquez sur **Write to Startup Configuration**.

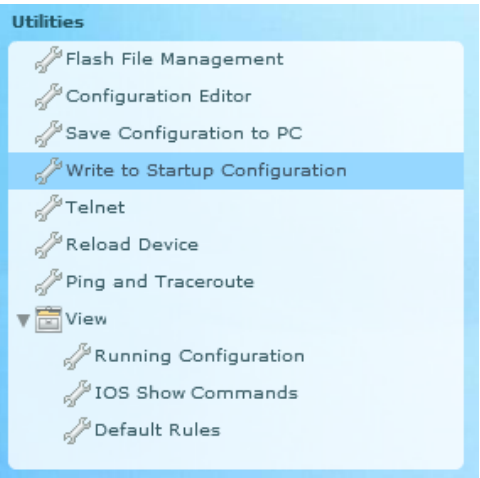

b. Le volet de contenu affiche un écran de confirmation. Cliquez sur **Confirm**. Une fenêtre Information s'affiche, indiquant que la configuration a été correctement enregistrée. Cliquez sur **OK**.

#### **Étape 2 : Utilisez la commande ping pour tester la connectivité à PC-B.**

a. Dans le volet Utilities, cliquez sur **Ping and Traceroute** pour afficher l'écran Ping and Traceroute dans le volet de contenu. Saisissez **192.168.0.3** dans le champ Destination\*, puis cliquez sur **Ping**. Utilisez la barre de défilement située à droite de la zone de résultats pour afficher les résultats de votre requête ping.

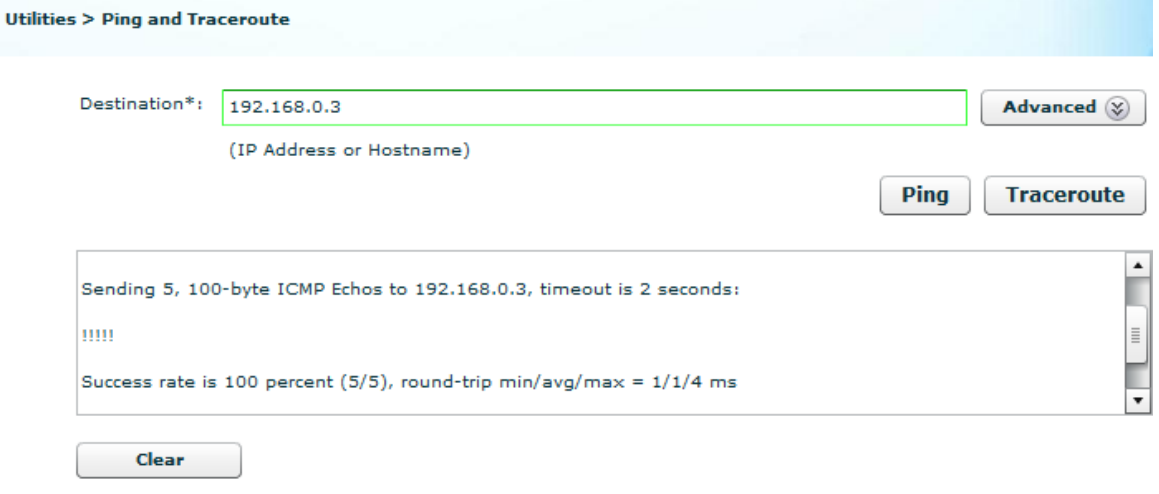

\* - indicates mandatory field

#### **Étape 3 : Utilisez l'utilitaire View pour afficher la configuration en cours du routeur.**

a. Dans le volet Utilities, cliquez sur **View** > **IOS Show Commands** pour afficher l'écran IOS Show Commands dans le volet de contenu.

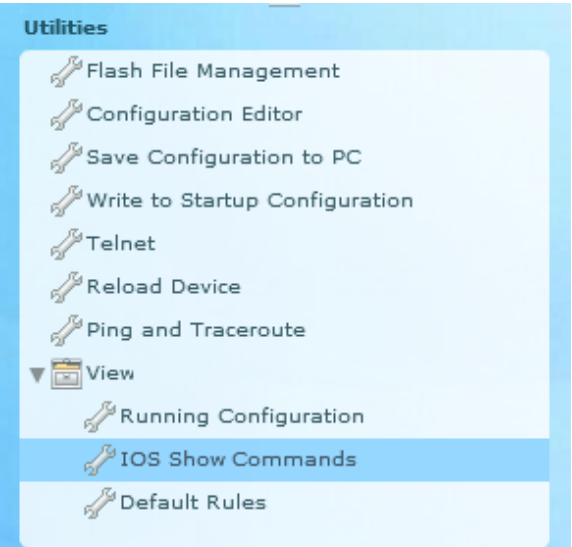

b. Sélectionnez **show run** dans la liste déroulante et cliquez sur **Show**. La configuration en cours du routeur s'affiche dans le volet de contenu.

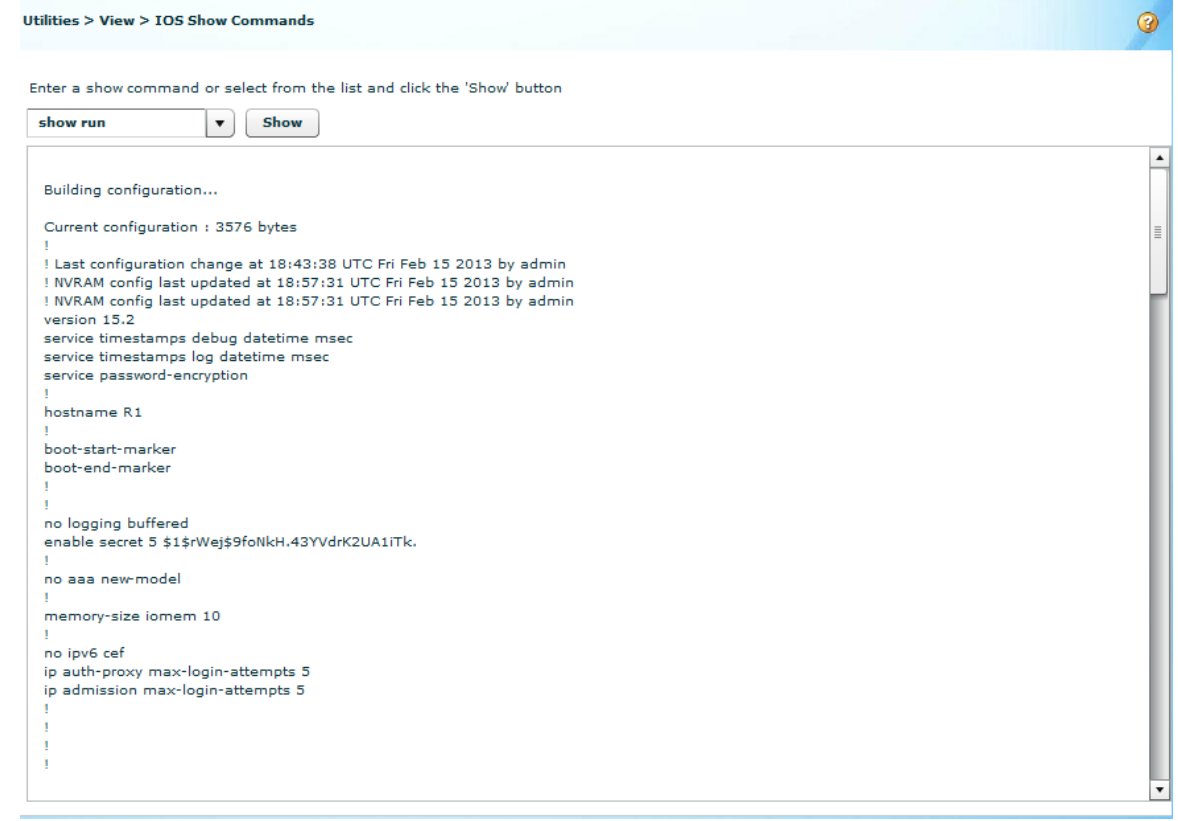

## **Étape 4 : Fermez CCP.**

Fermez la fenêtre CCP. Lorsqu'une fenêtre de confirmation de Windows Internet Explorer apparaît, cliquez sur **Quitter cette page**.

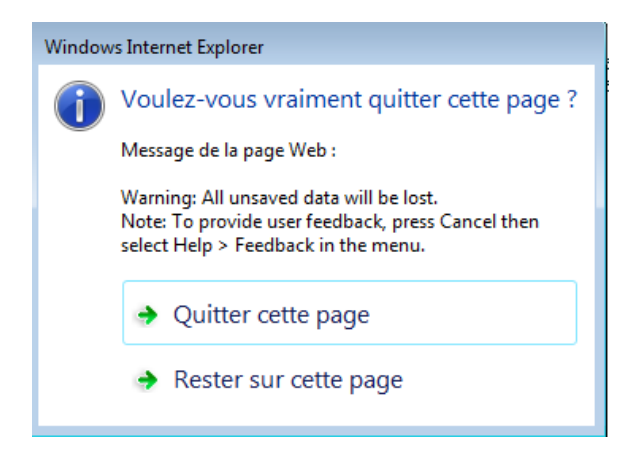

## **Remarques générales**

- 1. Quel protocole de transport CCP utilise-t-il pour accéder au routeur et quelles commandes sont utilisées pour autoriser cet accès ?
- 2. Quelle commande de routeur indique à CCP d'utiliser la base de données locale pour l'authentification ?
- 3. Quelles autres commandes **show** sont disponibles dans le volet Utilities de CCP ?
- 4. Pourquoi voudriez-vous utiliser CCP au lieu de l'interface en ligne de commande de Cisco IOS ?

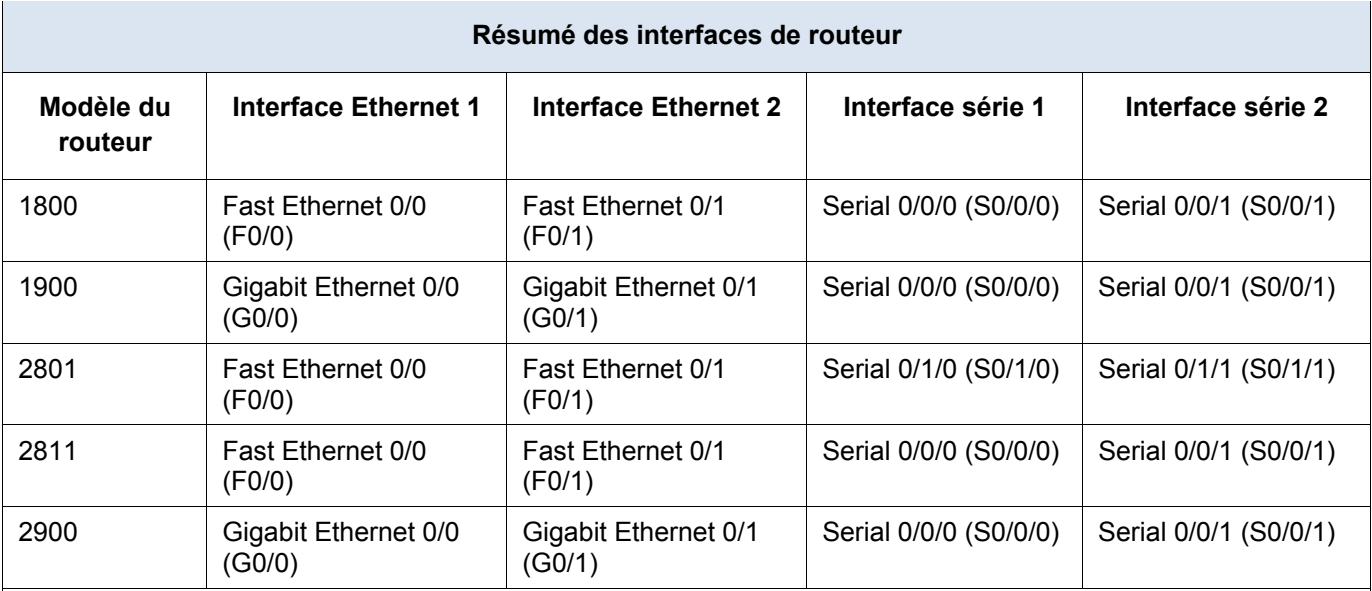

## **Tableau récapitulatif des interfaces de routeur**

**Remarque :** pour savoir comment le routeur est configuré, observez les interfaces afin d'identifier le type de routeur ainsi que le nombre d'interfaces qu'il comporte. Il n'est pas possible de répertorier de façon exhaustive toutes les combinaisons de configurations pour chaque type de routeur. Ce tableau inclut les identifiants des combinaisons possibles des interfaces Ethernet et série dans le périphérique. Ce tableau ne comporte aucun autre type d'interface, même si un routeur particulier peut en contenir un. L'exemple de l'interface RNIS BRI peut illustrer ceci. La chaîne de caractères entre parenthèses est l'abréviation normalisée qui permet de représenter l'interface dans les commandes de Cisco IOS.